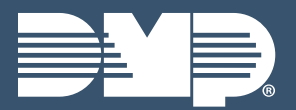

# COM SERIES LAB GUIDE

Instructor-Led Training

# **IDENTIFY PCB COMPONENTS**

1. Identify the different components of the system and determine if you have the correct equipment:

#### CellCom

- ▸ CellCom PCB
- Zones 1-4
- Output 1 & 2 Tip & Ring
- Buttons

Load & Reset

Tip & Ring 2

- CellComEX

- ▸ CellComEX PCB Output 1 Zone 1 Tip & Ring DualCom ▶ DualCom PCB Tip & Ring
  - Zones 1-4 Load & Reset
  - Outputs 1 & 2

Buttons

## **POWERING UP THE PANEL**

- 1. Connect COM SERIES terminal +12 to +12/+24 VDC terminal on the host panel auxiliary output
- 2. Connect COM SERIES terminal G (Ground) to the **NEGATIVE** terminal on the host panel auxiliary output

## ENTER PANEL PROGRAMMER

- 1. Connect the DMP MODEL 330 Programming harness to the 4-pin programming header Use Model 330-24V on 24V systems
- 2. Use the DMP MODEL 330 Programming harness to connect to your thinline keypad for programming
- 3. Reset the panel using the **RESET BUTTON**
- 4. Enter 6653 (PROG) at the keypad
- 5. Press **CMD** to navigate through the panel programmer menus:
  - Initialization Remote Options Zone Information
  - ▸ Communication Area Information

# CID DIALER CONNECTION

- 1. Directly connect the **TIP** and **RING** from the control panel to the COM SERIES to capture Contact ID messages
  - ▶ CID Dialer Connection cannot be used when using Zone 4 Bell Connection
  - Do not connect telephone company wires to the Com Series
  - Remove any connected telephone company wires from the control panel
  - When needed for DualCom connect second phone line to Tip and Ring 2

# **CONNECTING ZONES 1-4**

- 1. Connect each panel relay output to the panel
- 2. On a burglary system, use a normally closed output
- 3. Use a normally open output on a fire control panel to indicate a fire alarm
- 4. Program the zone name and type
  - Zone 4 can only be used as a standard input zone when not programmed as zone type Auxiliary 2 (A2)

# **CONNECTING ZONE 4 BELL**

- 1. Connect the **BELL OUTPUT** to Com Series Zone 4
- 2. Program as ZONE TYPE A2 in ZONE INFORMATION
  - ▶ 1k ohm resistor on both panels
  - Voltages above 14VDC are considered Alarm

# **ECP CONNECTION**

- 1. Connect the ECP DATA WIRES to Com Series Zone 4 Zone 1 on the CellComEX
- 2. Enable ECP for the KEYPAD INPUT in SYSTEM **OPTIONS**
- 3. Enter 2313 (DIAG) at the keypad
- 4. Press CMD to navigate to ECP SETUP
- 5. Press a top-row select area and enter the host panel's installer code then press CMD
- 6. Wait while the Com Series programs the Vista Panel Full programming of Vista Panel available through Compass and Remote Link
- 7. Press CMD to advance to GET ZONES
- 8. Press a top-row select area and enter the host panel's installer code then press CMD
- 9. Wait while the Com Series retrieves the zones from the panel

# DSC CONNECTION

- 1. Connect the **DSC DATA WIRES** to Com Series Zone 4 Zone 1 on the CellComEX
- 2. Connect the **TIP** and **RING WIRES** to the Com Series
- 3. Enable DSC for the KEYPAD INPUT in SYSTEM **OPTIONS**
- 4. Enter 2313 (DIAG) at the keypad
- 5. Press CMD to navigate to DSC SETUP
- 6. Press a top-row select area and enter the host panel's installer code then press CMD
- 7. Wait while the Com Series programs the DSC Panel
- 8. Press CMD to advance to GET ZONES
- 9. Press a top-row select area and enter the host panel's installer code then press CMD
- 10. Wait while the Com Series retrieves the zones from the panel
- 11. Connect the Com Series to the DSC panel by using the MODEL 330-DSC PROGRAMMING HARNESS
  - This harness must be connected in order to use DSC's software DLS to remotely manage your panel

# **CELL STATUS**

- 1. Reset the Com Series
- 2. Enter 2313 (DIAG) at the keypad
- 3. Entry into the CELLULAR STATUS (CELL STATUS) menu will cause each component of the cellular communication to be tested.
  - > The test will proceed until the first component failure or until all components have ©2022 Digital Monitoring Products, Inc. | 22362 | LT-2348

| <ul> <li>been tested with positive results</li> <li>The test screen will display after each component and will be displayed for two seconds or until the CMD key has been pressed</li> </ul> |                                         |
|----------------------------------------------------------------------------------------------------|-----------------------------------------|
|                                                                                                    |                                         |
| 1. Enter <b>984 CMD</b> at the keypad                                                                                                    |                                         |
| 2. Select <b>NET</b> to test network communication                                                                                                    | ••••••••••••••••••••••••••••••••••••••• |
| <ul> <li>The test screen will display after each component and will be displayed for two seconds<br/>or until the CMD key has been pressed</li> </ul>                                        |                                         |
|                                                                                                    | ••••••••••••••••••••••••••••••••••••••• |
| <b>QUESTIONS</b><br>What else would you like to learn about Com Series?                                                                                                    |                                         |
| NOTES:                                                                                                    |                                         |
|                                                                                                    |                                         |
|                                                                                                    |                                         |
|                                                                                                    |                                         |
|                                                                                                    |                                         |
|                                                                                                    |                                         |
|                                                                                                    |                                         |
|                                                                                                    |                                         |
|                                                                                                    |                                         |
|                                                                                                    |                                         |
|                                                                                                    |                                         |
|                                                                                                    |                                         |
|                                                                                                    |                                         |
|                                                                                                    |                                         |
|                                                                                                    |                                         |
|                                                                                                    |                                         |
|                                                                                                    |                                         |
|                                                                                                    |                                         |
|                                                                                                    |                                         |
|                                                                                                    |                                         |
|                                                                                                    |                                         |
|                                                                                                    |                                         |
|                                                                                                    |                                         |
|                                                                                                    |                                         |
|                                                                                                    |                                         |
|                                                                                                    |                                         |
|                                                                                                    |                                         |
|                                                                                                    |                                         |